## **UNIVERSITÀ DEGLI STUDI DI PADOVA**

## *Istruzioni tecniche per la compilazione della domanda di partecipazione alla selezione per assegni di ricerca nell'ambito del progetto "BNP-CD: Bayesian Nonparametrics for Complex Data"*

## *Guidelines: applying for research scholarships in Scientific Sector of interest to the Department of Statistical Sciences*

## **PROCEDURA ATTIVA DAL 20/08/2018 AL 19/09/2018 ORE 14,00 (CET)**

**APPLICATIONS FROM 20/08/2018 TO 19/09/2018 h. 2 pm (CET)**

## **Collegarsi al link:<https://pica.cineca.it/unipd>**

**Register and Log in to the web application : <https://pica.cineca.it/unipd>**

- 1. La procedura per la presentazione di tale domanda è completamente informatizzata e niente deve essere spedito via posta. **The application procedure is supported electronically by an information system available at: <https://pica.cineca.it/unipd> Only electronic application forms are accepted. Do not send anything by post.**
- 2. Prima di compilare la domanda è consigliato leggere attentamente il bando, in particolare accertarsi di possedere i requisiti richiesti e VERIFICARE QUALI SONO I DOCUMENTI RICHIESTI DA ALLEGARE. **Before applying, applicant should check that he/she meets the admission requirements and**

**he/she should have all REQUIRED DOCUMENTS ready.** 

3. ATTENZIONE: TUTTI I DOCUMENTI NECESSARI PER LA DOMANDA DOVRANNO ESSERE CARICATI IN FORMATO PDF E IN ALCUNI CASI, PRIMA DI ESSERE ALLEGATI, STAMPATI, FIRMATI E RICARICATI. SI CONSIGLIA PERTANTO DI UTILIZZARE UNA POSTAZIONE MUNITA DI STAMPANTE E SCANNER.

**NOTICE: ALL DOCUMENTS HAVE TO BE UPLOADED AS A PDF FILE. SOME DOCUMENTS HAVE TO BE PRINTED, SIGNED AND THEN UPLOADED (printer and scanner necessary).**

- 4. E' possibile compilare la domanda in momenti successivi salvando i dati inseriti e accedendo alla stessa, dalla volta successiva, con il tasto MODIFICA. **Applicant can also save a partially completed application and return to it at a later date, clicking on MODIFY.**
- 5. Ulteriori informazioni relative alle procedure di selezione previste dal presente avviso possono essere richieste inviando una mail a [dipstat@stat.unipd.it](mailto:dipstat@stat.unipd.it) ; informazioni e chiarimenti sugli aspetti scientifici del progetto possono essere richiesti inviando una mail a [canale@stat.unipd.it.](mailto:canale@stat.unipd.it) Per problemi tecnici inviare una mail all'indirizzo [andrea.berto@unipd.it](mailto:andrea.berto@unipd.it) . Non si garantisce la lettura di mail inviate ad altri indirizzi diversi da questi. **For any further information about the selection procedures applicant can send an email to:**

[dipstat@stat.unipd.it.](mailto:dipstat@stat.unipd.it) **For any further information about the Research Statement applicant can send an email to:**[canale@stat.unipd.it.](mailto:canale@stat.unipd.it)

**For assistance with the application procedure, applicant can send an email to:**[andrea.berto@unipd.it](mailto:andrea.berto@unipd.it)**. Answers to emails sent to addresses other than these are not guaranteed.**

6. Terminata la procedura di compilazione e chiusura/presentazione della domanda il candidato riceverà una mail con la conferma dell'avvenuta consegna. **As soon as the applicant will submit the application, he will receive a message confirming that the application has been sent.**

## **1. REGISTRAZIONE E ACCESSO AL SISTEMA**

**Registration and login to the web‐application**

Per accedere al sistema è necessario collegarsi al sito **<https://pica.cineca.it/unipd/>** e selezionare il bando per il quale il candidato intende fare domanda.

**In order to start the application procedure, the applicant has to Log in to the website: <https://pica.cineca.it/unipd/> and click on the announcement, he/she wants to apply for.**

Nel caso di primo accesso è possibile registrarsi cliccando su "Nuova Registrazione" e inserendo i dati richiesti dal sistema (fig.1,2).

**Candidates with no MIUR credentials, first need to register by clicking on "Nuova Registrazione" (New registration) and fill in the sections with all required information (fig. 1,2).**

Per coloro che hanno già una utenza alla banca dati LOGINMIUR, si può accedere senza registrarsi inserendo username e password dell'account LOGINMIUR, nel campo credenziali in questo caso si deve selezionare LOGINMIUR.

**Candidates, who already hold MIUR username and password, can log in to LOGINMIUR, selecting in the box: "Credenziali": LOGINMIUR.**

Nel caso in cui l'utente abbia smarrito le credenziali potrà riottenerle cliccando sull'opzione "Credenziali dimenticate?".

**If the applicant has forgotten his/her username and password, he/she has to click on "Credenziali dimenticate? Forgotten Account Credentials/"**

#### **Figura 1 – Pagina di registrazione/autenticazione utente. Fig 1 – Registration/Authentification page**

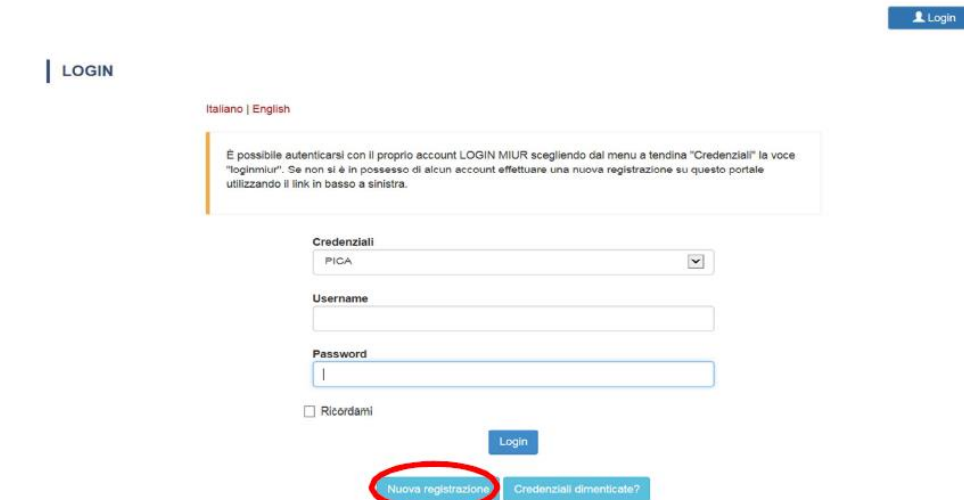

#### **Figura 2 – Registrazione dati utente. Fig 2 – User Registration**

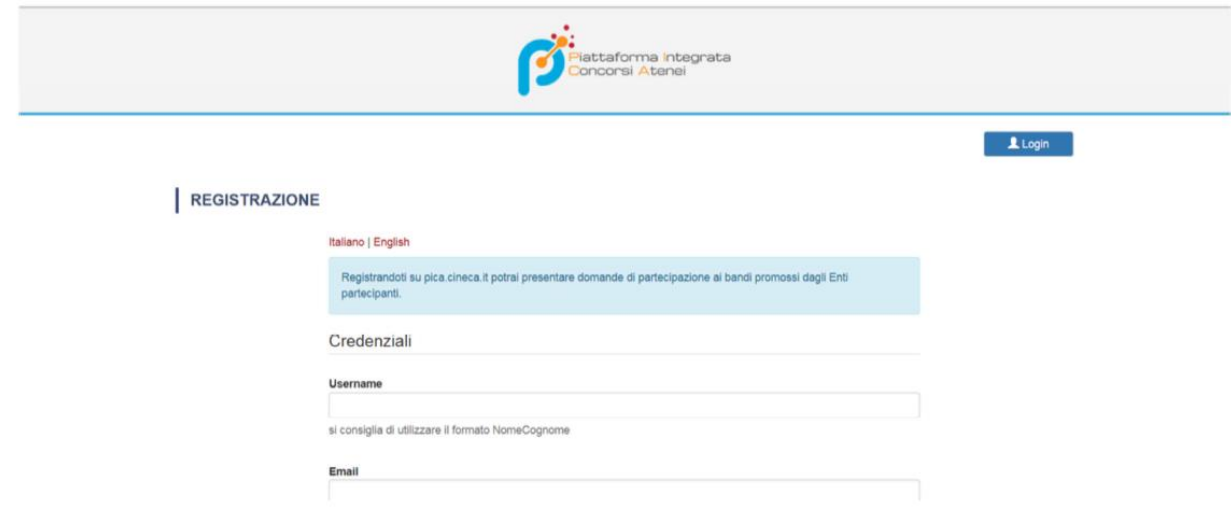

Dopo aver inserito tutti i dati richiesti dalla procedura di registrazione, cliccare su "Registrati"; il sistema invierà all'indirizzo di posta inserito una mail con le indicazioni per confermare la registrazione. Nel caso in cui il candidato non riceva tale mail o non riesca a visualizzarla deve inviare una mail a *unipadova@cineca.it* (fig.3).

**After filling in all sections of the registration procedure, the applicant has to click on "Registrati". Each candidate will receive an email with all the information on how to confirm the registration. If the applicant does not receive the email he/she has to send an email to: [unipadova@cineca.it](mailto:unipadova@cineca.it) (fig.3).**

**Figura 3 – Registrazione utente Fig. 3 – User Registration**

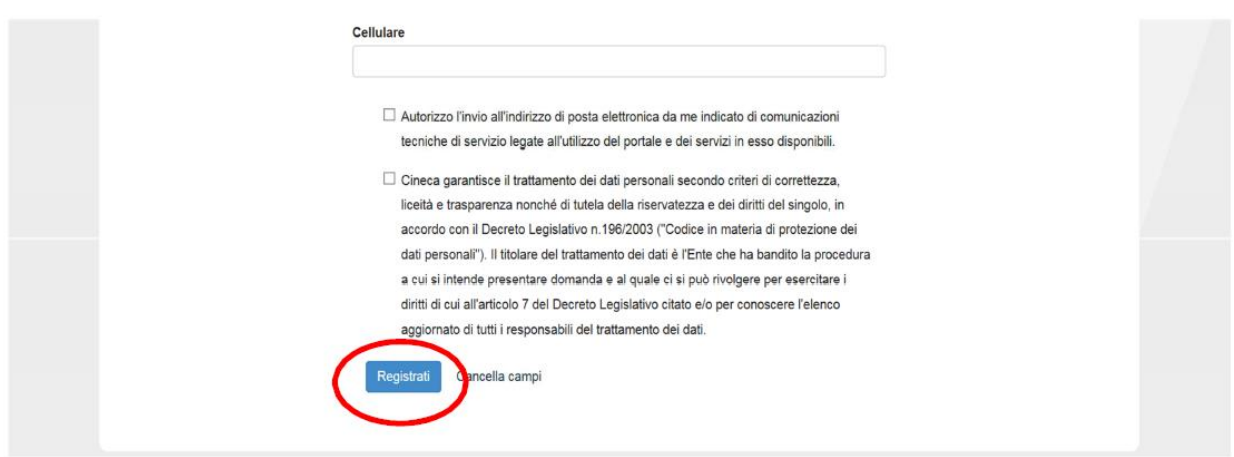

## **2. ACCESSO ALLA PROCEDURA DI COMPILAZIONE DELLA DOMANDA**

**Application procedure**

Una volta registrati è possibile collegarsi al sito **<https://pica.cineca.it/unipd>** e, accedendo con le proprie credenziali, procedere con la compilazione della domanda cliccando su "Compila una nuova domanda" (fig.4).

Prima di compilare la domanda l'utente può fare delle modifiche al suo profilo selezionando il tipo di modifica che vuole fare in alto a destra, nel menù utente.

**At the end of the registration procedure, the applicant has to log in to https://pica.cineca.it/unipd with his/her username and password, and click on "Compila una nuova domanda/fill in a new application form" (fig.4). Before filling in the application form, the applicant can modify his/her profile, clicking on "Menu utente".**

**Figura 4 – Inizio procedura di inserimento domanda.**

**Fig. 4 – First step of the application procedure.**

Pagina 1

**ATTENZIONE:** alla fine della compilazione di ogni sezione è sempre necessario cliccare sul pulsante "SALVA E PROCEDI". Se l'inserimento è avvenuto correttamente il sistema passa alla sezione successiva; in caso contrario compariranno dei messaggi di errore e l'utente dovrà correggere i dati inseriti prima di passare alla videata successiva.

**NOTICE: please save each page clicking on "Salva e procedi/save and go to the next page". If all sections have been completed correctly, the applicant can fill in the next step otherwise some** error messages will appear and the applicant will have to correct the data in order to go to the **next page.**

## **3. SEZIONI DELLA DOMANDA**

**Index of the application form**

## **Figura 5 - Sezioni della domanda.**

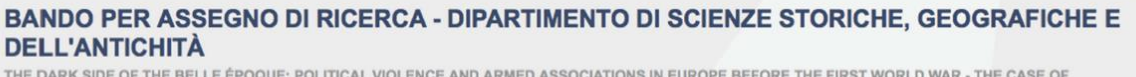

THE DARK SIDE OF THE BELLE ÉPOQUE: POLITICAL VIOLENCE AND ARMED ASSOCIATIONS IN EUROPE BEFORE THE FIRST WORLD WAR - THE CASE OF GERMANY - RESP. PROF. MATTEO MILLAN - M-STO/04 STORIA CONTEMPORANEA

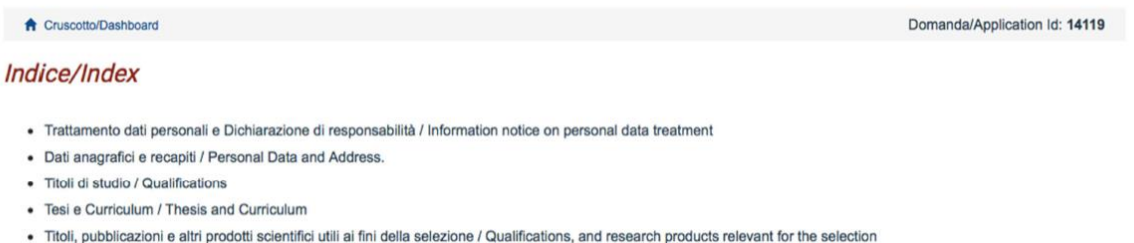

- · Dichiarazioni e disabilità / Declarations & disability
- · Allegati / Attachments

## **3.1. SEZIONE TRATTAMENTO DEI DATI PERSONALI E DICHIARAZIONE DI RESPONSABILITA'**

**Information notice on personal data treatment and Liability declaration**

La sezione "Trattamento dati personali e Dichiarazione di responsabilità" chiede al candidato di prendere visione e accettare una serie di dichiarazioni.

**In this section the applicant has to read and confirm some declarations.**

### **3.2. SEZIONE DATI ANAGRAFICI E RECAPITI**

**Personal Data and Address**

L'utente troverà la sezione "Dati anagrafici e recapiti" già precompilata con i dati inseriti nella procedura di registrazione o in Loginmiur, deve pertanto riempire i campi mancanti. Nel caso ci fossero errori nei dati anagrafici l'utente può modificarli accedendo in alto a destra nel "Profilo utente".

**Applicant will find in this section all information written in the registration procedure or in LOGINMIUR. In order to modify the personal data, the applicant has to click on "Profilo utente" on the top right side of the page.**

## **3.3. SEZIONE TITOLI DI STUDIO**

**Qualifications**

Nella sezione "Titoli di studio", alla voce "Tipo/Type" il candidato deve scegliere una opzione fra quelle disponibili e successivamente completare i campi di dettaglio (fig. 6).

**In the section "Qualifications", in the dropdown list "type" the applicant has to select the most recent Degree and then complete with all required information (fig. 6).**

**Figura 6 – Sezione "Titoli di studio", voce "Tipo/Type"**

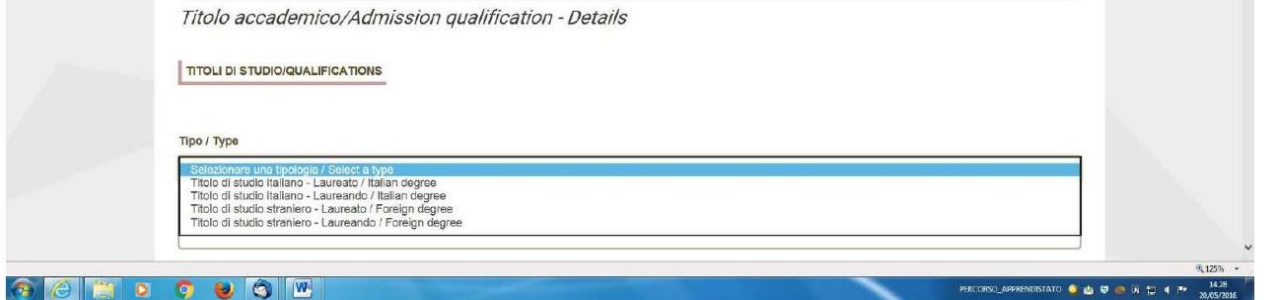

Per i titolari di titolo di studio conseguito in Italia, alla voce "Titolo di studio/Major" il candidato deve inserire le prime tre lettere della tipologia di laurea conseguita e selezionare dal menu a tendina (fig. 7). Per i titolari di titolo di studio straniero il campo è libero.

For Italian Degrees, in the box "Titolo di studio/Major" the applicant has to insert at least three **characters to start search his/her degree in the dropdown list (fig.7). For foreign degrees the box is freely editable.**

#### **Figura 7 – Sezione "Titoli di studio", voce "Titolo di Studio/Major"**

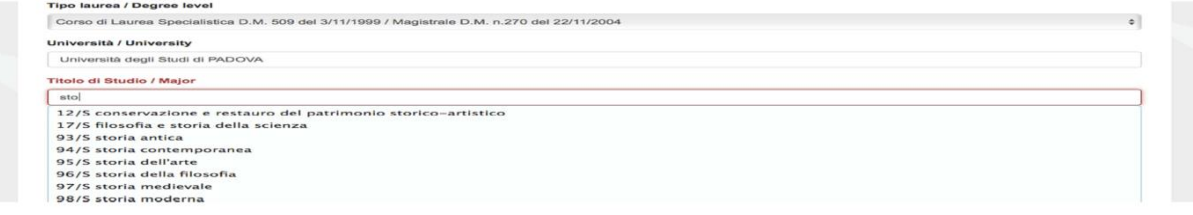

## **3.4. SEZIONE TESI E CURRICULUM**

#### **Thesis and Curriculum Section**

Nella sezione "Tesi e curriculum" il candidato dovrà caricare la propria tesi di laurea e/o la tesi di dottorato (solo se richiesta dal bando) e il curriculum vitae (fig. 8).

**In this section "Thesis and Curriculum" the applicant has to upload the thesis and/or the PhD thesis (if required in the announcement call) and the CV (fig. 8).**

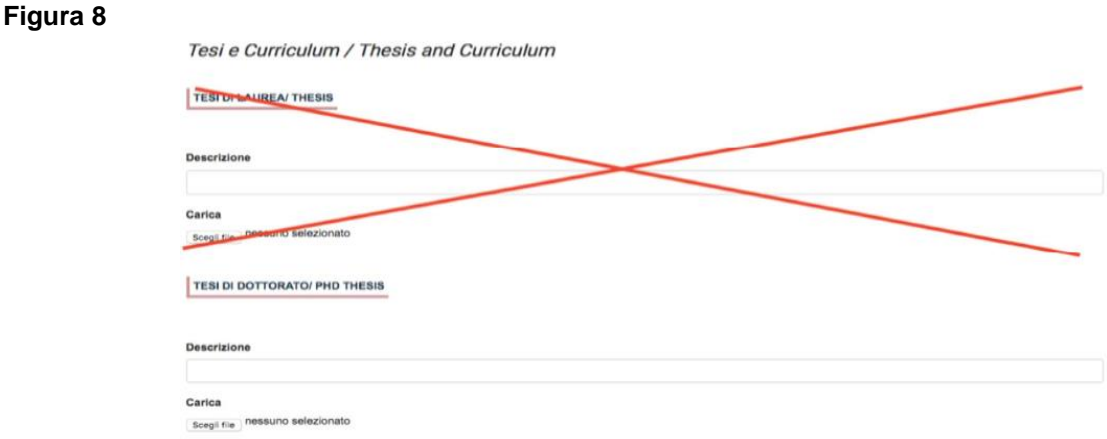

## **3.5. SEZIONE TITOLI, PUBBLICAZIONI E ALTRI PRODOTTI SCIENTIFICI UTILI AI FINI DELLA SELEZIONE**

**Qualifications, and research products relevant for the selection**

Alla voce "Pubblicazioni e prodotti della ricerca ritenuti utili ai fini della selezione": il candidato può caricare le pubblicazioni da sottoporre alla commissione.

Si consiglia di caricare i prodotti manualmente, scegliendo dalla tendina "Tipologia del prodotto/ Type of the publication" solo l'ultima opzione in basso "Altro" ed inserendo nel campo "Inserire riferimento in formato citazionale" una citazione della pubblicazione caricata, sul modello (fig. 9) : es. James M. Jasper, "Emotions and Social Movements: Twenty Years of Theory and Research," Annual Review of Sociology 37, no. 1 (2011).

**In this section the applicant can upload all publications and research works that he/she wants to submit to the attention of the Selection Committee. Please choose the option "Inserisci manualmente/insert manually" and then choose the option in the dropdown list "Tipologia del prodotto/Type of the publication". In the box "Inserire riferimento in formato citazionale/Insert reference in citation format", the applicant has to write some information about the publication in citation format for example (Fig. 9): es. James M. Jasper, "Emotions and Social Movements: Twenty Years of Theory and Research," Annual Review of Sociology 37, no. 1 (2011).**

**Figura 9 – Sezione "Titoli … ", voce "Pubblicazioni e prodotti …"**

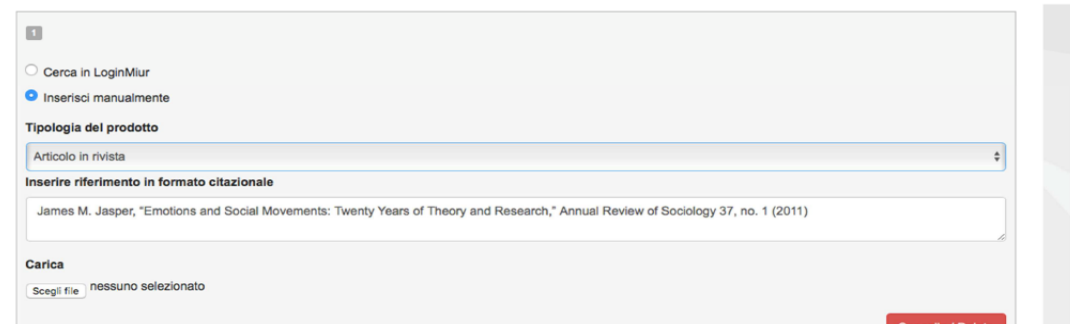

Alla voce "Altri allegati" caricare tutti i titoli e gli altri documenti richiesti dal bando per la partecipazione alla selezione: research statement, lista dei titoli e delle pubblicazioni, altri titoli ritenuti utili, eventuale progetto di ricerca redatto secondo lo schema tipo allegato al bando di selezione (se selezione di tipo B), etc.

**In the section: "Altri allegati/other attachments" the applicant has to upload the Research Statement, the list of qualifications, the list of publications and any other documents relevant or mandatory to the assessment (i.e. contracts, scholarships, assignments, etc.).**

**N.B.** le **lettere di referenza** non vanno caricate in questa sezione. Per esse, infatti, è prevista una procedura a parte (si veda Sezione Lettere di referenza).

**Notice: the letters of recommendations have not to be uploaded in this page. Reference letters must be submitted according to a special procedure (refer to section Reference letters).**

## **3.6. SEZIONE DICHIARAZIONI E DISABILITA'**

**Declarations & disability**

In questa sezione, inoltre, il candidato può informare gli uffici competenti della necessità di assistenza o di ausili particolari in caso di disabilità.

**In this section the applicant can inform the offices, if he/she needs assistance or assistive devices in case of disability**.

## **3.7. SEZIONE ALLEGATI**

**Attachments**

In questa sezione il candidato deve caricare una copia in formato .pdf di un proprio documento di identità in corso di validità.

**The applicant has to upload his/her identity document or passport.**

#### **4. PRESENTAZIONE E INVIO DELLA DOMANDA**

#### **Submission**

Terminata la redazione della domanda on line il candidato potrà visualizzare la domanda, modificarla ulteriormente o presentarla definitivamente (fig. 10):

**Once all sections have been completed, the applicant can view, modify or submit the application form (Fig. 10):** 

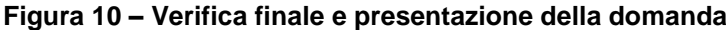

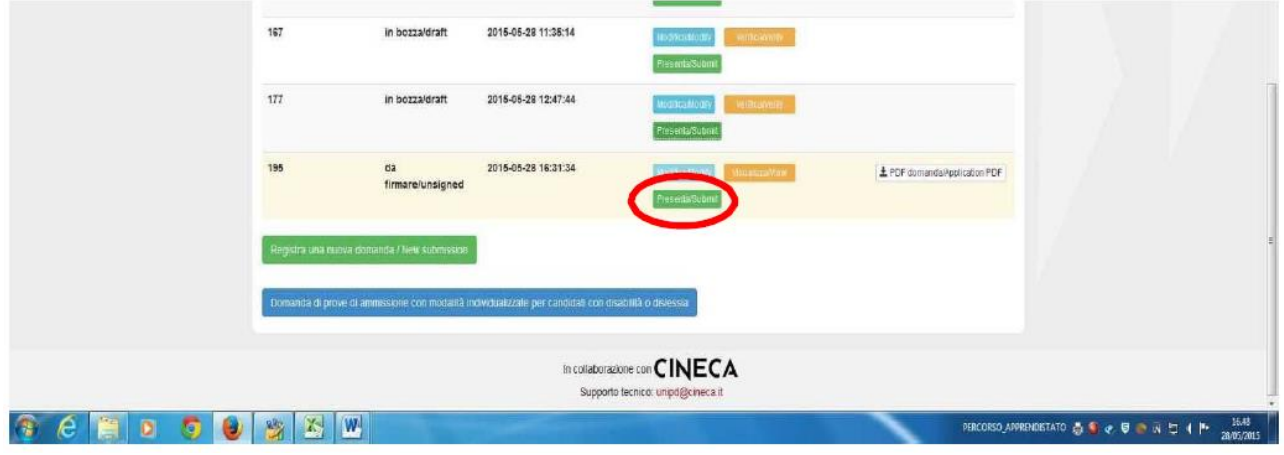

Per presentare la domanda il candidato deve cliccare sul tasto "Presenta/Submit" (fig. 11). **In order to submit the application form, the applicant has to click on "Presenta/Submit" (fig. 11).**

# **Figura 11 – Presentazione della domanda**

**Fig. 11 Submission of the application**

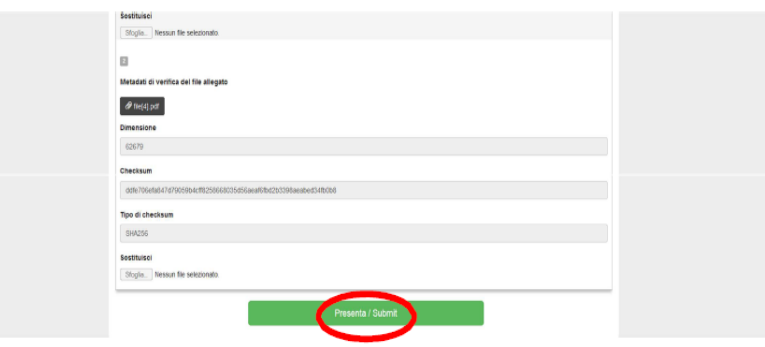

A questo punto vengono proposte tre modalità di firma e il candidato deve selezionarne una e seguire attentamente le istruzioni (fig. 12).

**At this point the applicant has to choose whether to sign digitally (2 options) or manually (download, print, sign and upload the application ‐ Fig. 12).**

**Figura 12 – Modalità di firma Fig. 12 Signature Options**

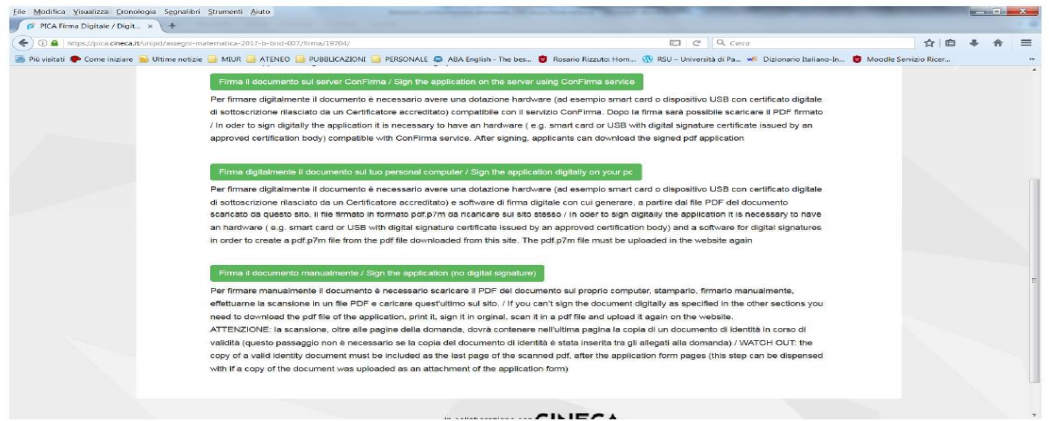

Nel caso il candidato scelga la **modalità manuale** il candidato dovrà **stampare la domanda, firmarla e caricarla.**

In ogni momento il candidato potrà rientrare nel sistema, accedere con le sue credenziali e visualizzare la domanda presentata.

**If the applicant chooses the manual signature, he/she has to download, print, sign and then upload the application form. At any time, the candidate will be able to enter the system, access with his credentials and view the submitted application.**

## **5. LETTERE DI REFERENZA**

**Reference letters**

Solo dopo la presentazione della domanda, il candidato visualizzerà nel cruscotto il pulsante "Lettere di referenza" (fig. 13). Il candidato dovrà inserire nel form l'indirizzo e-mail istituzionale del referente cui sarà inviata la richiesta di compilazione della lettera di referenza.

**After submitting the application, the applicant has to click on "Lettere di referenza/ Reference letters" (fig.13). The applicant has to enter the institutional email address of the referee, to whom the request for compilation of the reference letter will be sent.**

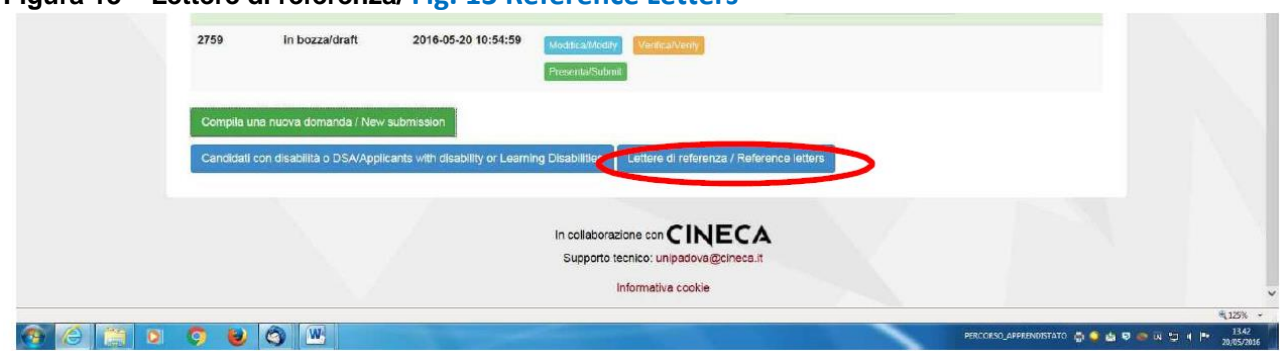

#### **Figura 13 – Lettere di referenza/ Fig. 13 Reference Letters**

Il referente che riceverà la richiesta di compilazione della lettera dovrà provvedere a sottometterla, esclusivamente via web, entro la scadenza fissata dal bando.

Si consiglia al candidato di avvisare il referente che riceverà l'email con la richiesta e la scadenza. Se il referente deciderà di compilare la lettera e concluderà la procedura, il sistema invierà al candidato una mail per segnalare che la compilazione è avvenuta. Il candidato può comunque accedere al sistema in qualsiasi momento e verificare lo stato della richiesta.

**The referee will have to register in the portal and submit the letter of reference within the deadline written in the selection announcement.**

**We suggest to the applicant to anticipate to the referee that he/she will receive and email with the request and the deadline. Once the referee submits the letter of reference, the applicant will receive an email notice about the correct procedure compilation. The candidate can access the system at any time and check the status of the request.**

**N.B.** Non verranno considerate lettere di referenza allegate dai candidati alla domanda. **Please note that the Reference letters uploaded directly by the applicant will not be evaluated.**

## **6. PROCEDURA DI MODIFICA E RITIRO**

**How to modify or delete the application**

Nel caso in cui il candidato abbia la necessità di fare delle modifiche alla domanda dopo aver presentato la stessa, sarà solo possibile ritirarla accedendo alla procedura di ritiro direttamente dal cruscotto e ripresentare una nuova domanda.

**If the applicant wants to modify the submitted application, he/she has first to delete the application in the dashboard and then submit a new application form.**